# **How to Set Alarms and Email Notifications**

### **IMPORTANT FIRST STEPS**

The default configuration in Eagle is to send both email and SMS alarms. Email alarms are free of charge however the SMS alarms cost 20 cents each. To avoid excessive and unwanted fees and costs, it is strongly recommended to disenable SMS alarms.

- X **D** CREATE . **O Map 三** List | Las Chart | ■ Events | © Dash A Alarms  $\blacktriangledown$  Parameters  $\blacktriangledown$  $\boxed{\mathbf{v}}$  workspaces 营 7 Days + 9 Locations A. Parameters bat Custom  $\begin{array}{c} \hbox{ } \mathbf{A} \quad \mathbf{B} \quad \mathbf{B} \quad \mathbf{B} \quad \mathbf{B} \end{array}$ Femplates AirTemp a Yarra Valle - edap61/a Yarra Valley/Location - edap61/a Yarra Valley/Location Q. Location **O** Expand **Q** aDashboard **D** Unioad Workspace Las Block A Sap Flow Daily **D** Create as Block A Soil Water  $\blacktriangleright$  Rename Block L Sap Flow Daily 16. Apr 1200 17. Apr  $1200$ 18 Apr 12:00 19 Apr 12:00  $20$  Apr 12:00 21. Apr 12:00  $22$  Apr  $+$  Move Las Block L SF and SWP **TT** Delete lati Block L Soil Water las Historic Chart **C** Copy  $\begin{array}{c} \hline \begin{array}{cc} \hline \end{array} & \mathbf{Y} & \mathbf{Z} & \mathbf{Z} \end{array} \end{array}$ alphi1 Site01 Block L the Paste - edap61/a Yarra Valley/Location - edap61/a Yarra Valley/Location A- AirTemp  $A<sub>k</sub>$  alphi1 **上** Security Notificati A- aiph2 Subscribe 6 Unsubscribe Alarms A alphi3 Operate  $A<sub>r</sub>$  alpho1 **Ju** Manage  $\lambda$  alpho2 +9 Historic data 16 Acr 12.00 17. Apr 12.00 18 Apr  $12.00$ 19. Apr  $-1200$ 20 Apr 12.00  $21$  Apr 12.00  $22.40$  $\mathcal{N}$  alpho3  $\phi$  Properties A AVGCI
- Click on the workplace folder's dropdown menu, then "Notifications", then "Manage":

#### - Unselect the SMS options:

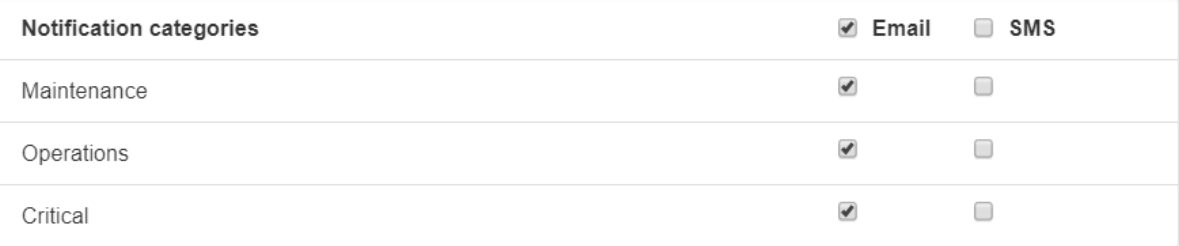

**B** Get help with notification management

Close

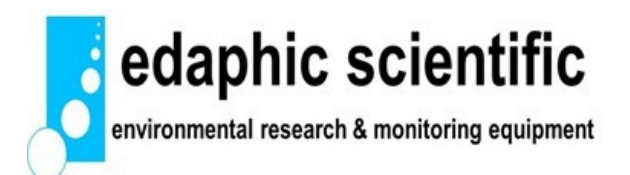

## **Configuring Alarms and Alerts:**

#### **Step 1:**

- Click on the node or parameter of interest. In this example it is Air Temperature:

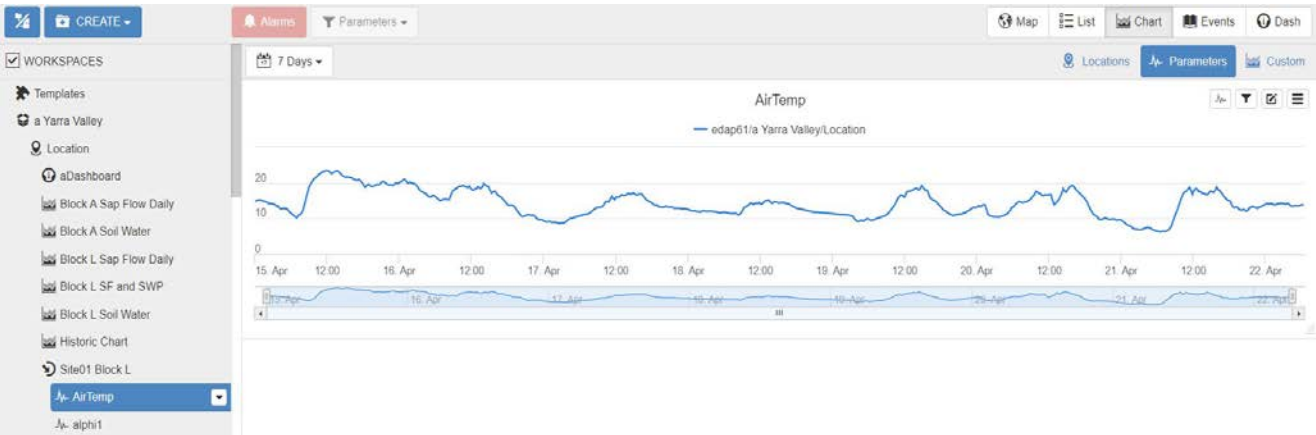

#### **Step 2:**

- In the dropdown menu, click on Properties:

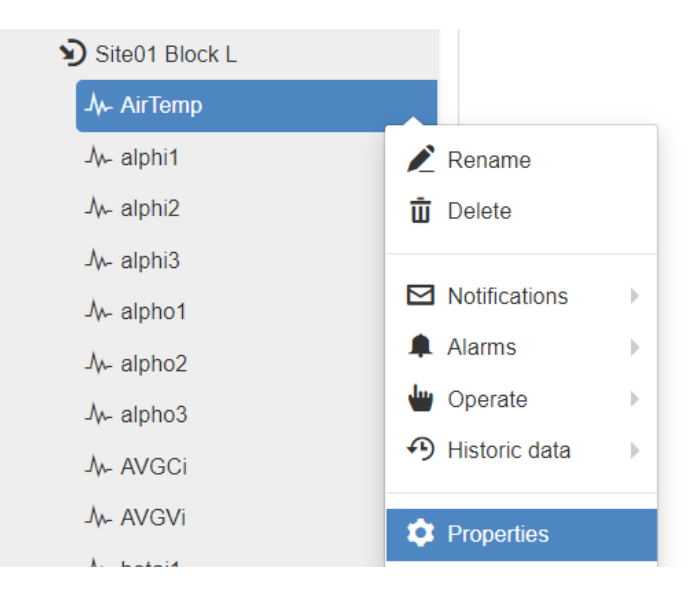

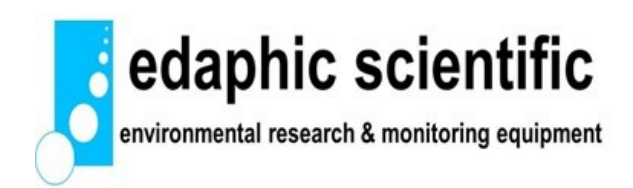

#### **Step 3:**

- Under the "States" tab, click on "Add State".
- This is where a value is included where an alarm should be raised. In this example, a value of 40 is included to indicate that temperature is high at 40 degrees.
- Note that the "Normal" state cannot be changed and must always be there.

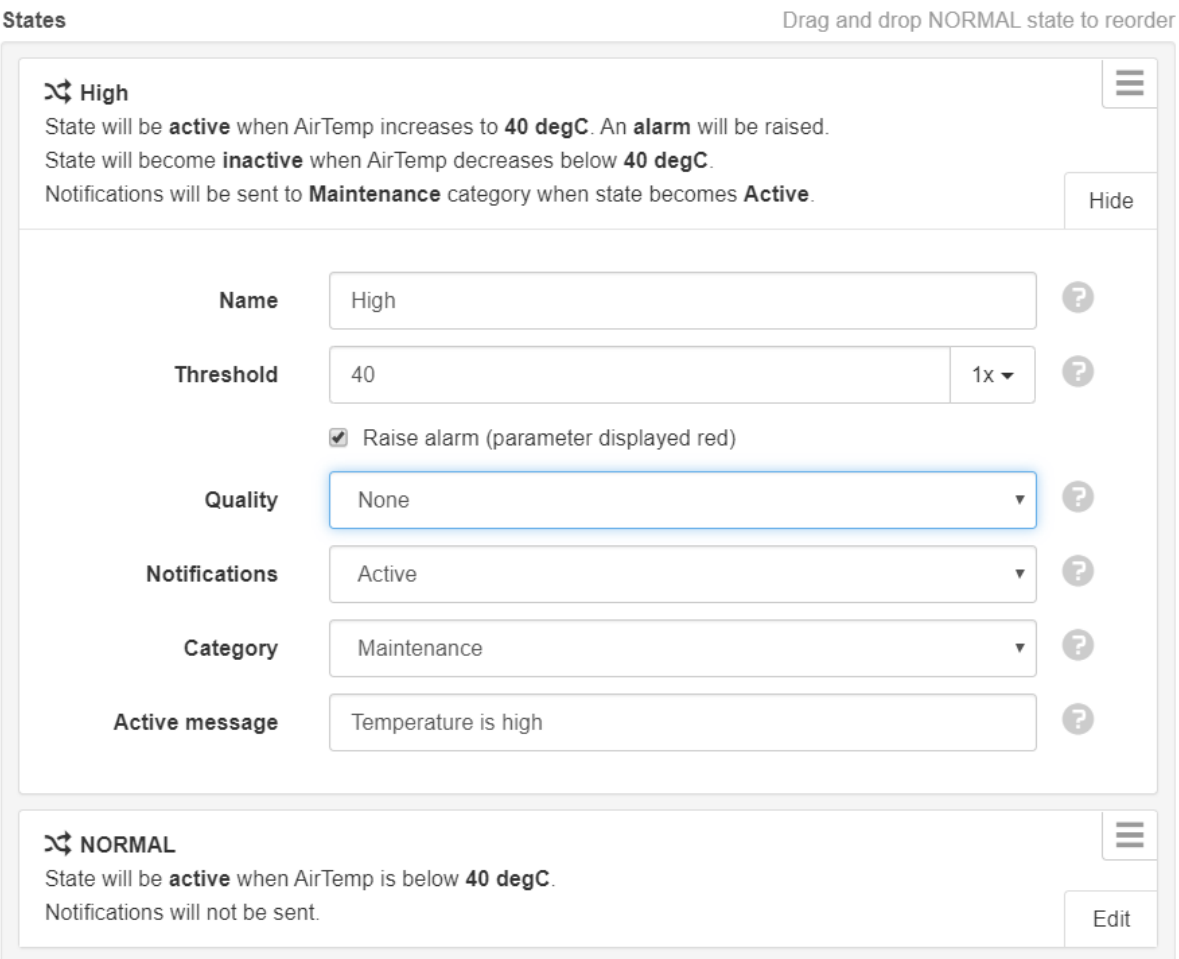

Add state

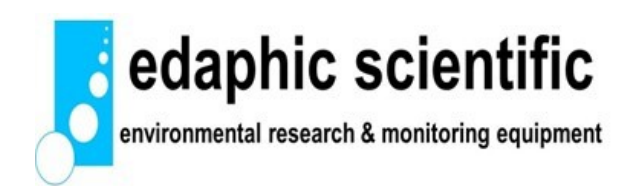

#### **Step 4**

- A low state can also be added to raise an alarm when a value is below a threshold.
- Click "Add State", add a "Name" and "Threshold". In this example, the name is "Low" and the threshold is "10" to indicate that an alarm should be raised when temperature is less than 10 degrees.

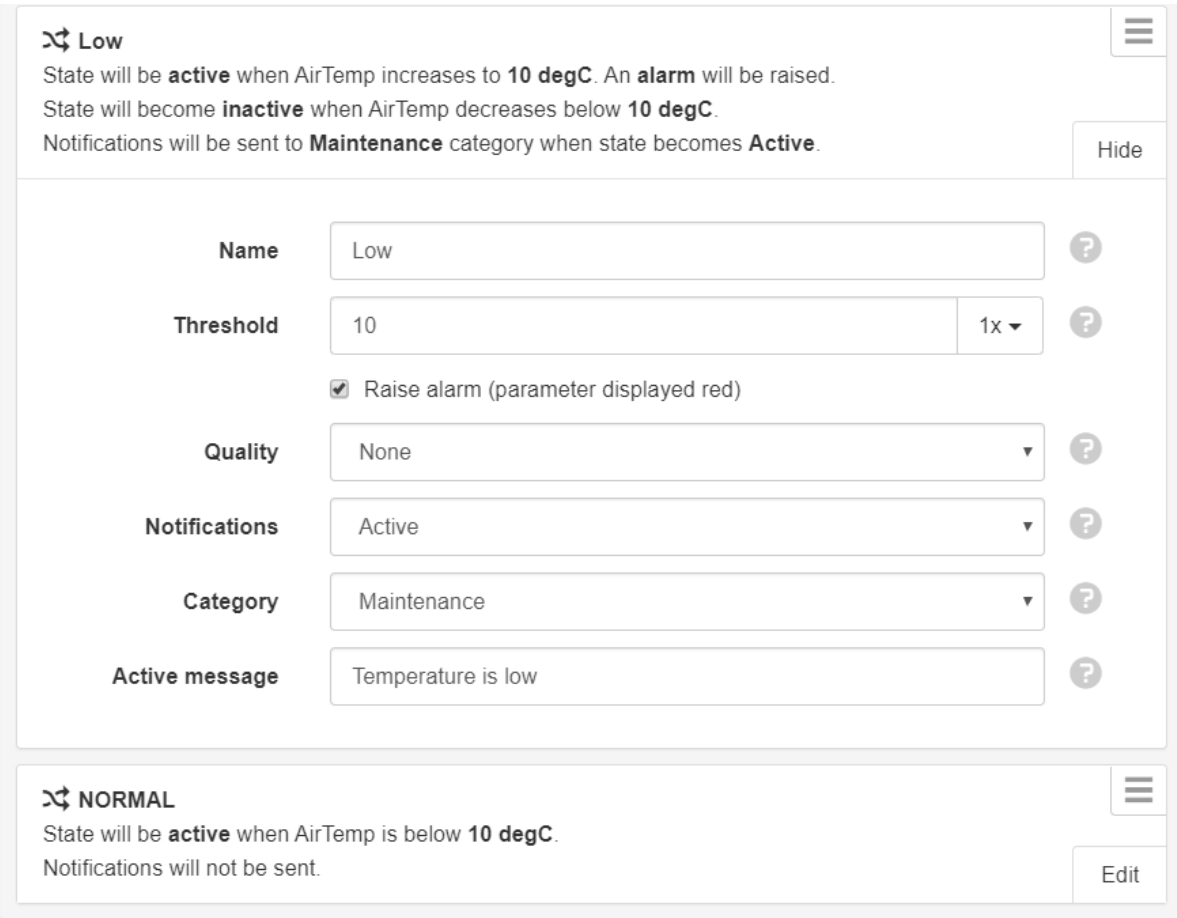

Add state

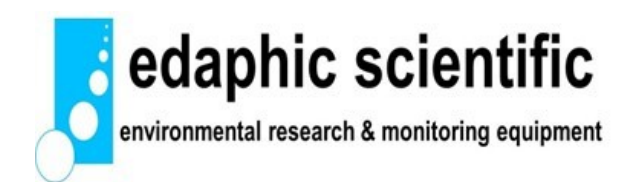

#### **Step 5**

- It is important to re-order the States so that alarms are triggered correctly. In this example there are three states: High, Low and Normal. The Normal state must be re-ordered to be in the middle of the High and Low states.
- Hover the mouse curser over the Normal tab. The mouse curser will turn into a hand. Hold down the left mouse key to grab hold of the Normal tab. Drag the Normal tab upwards between the High and Low tabs. The states will now be ordered correctly.
- Click on "Save".

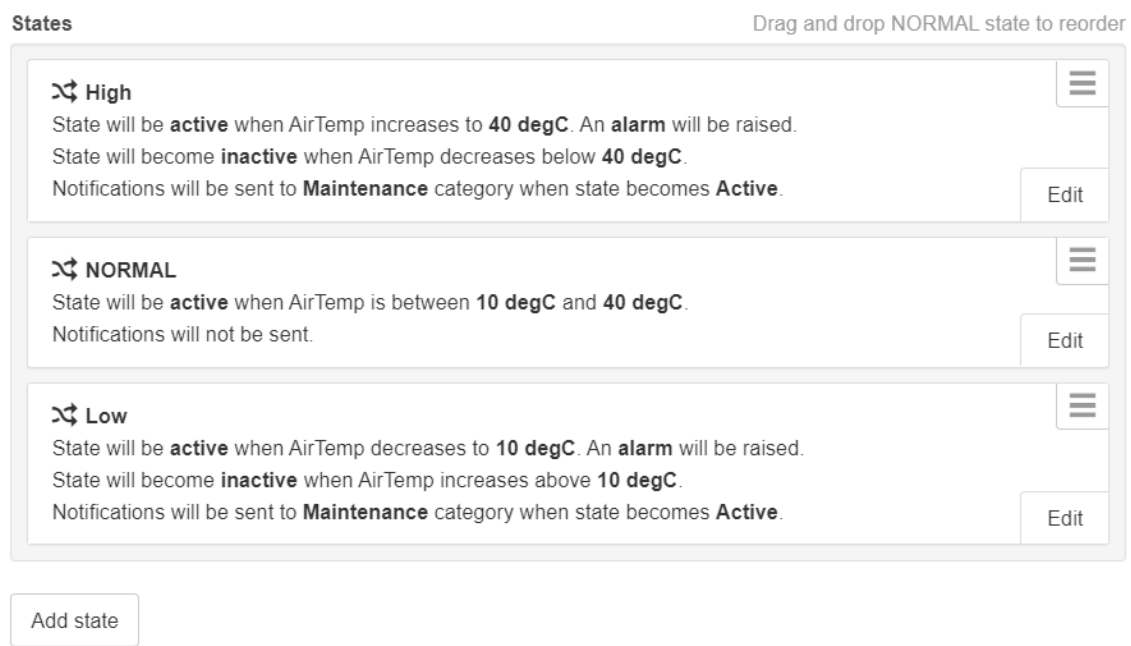

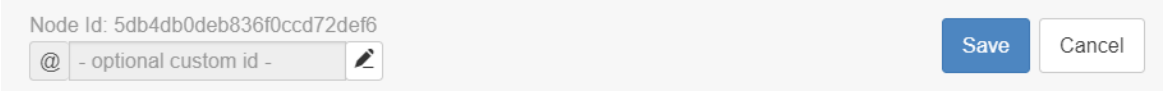

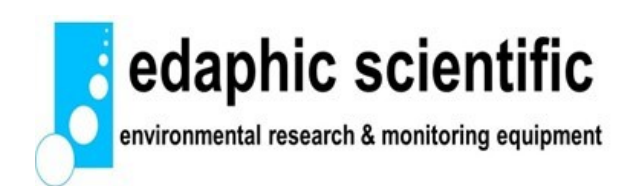

#### **Step 6:**

- Notifications configuration.
- Click on the dropdown menu aside the node or parameter that was just configured. In this example it is AirTemp.
- Click on "Notifications" and then click on "Subscribe".
- An email notification will be sent to the login email address when an alarm threshold has been triggered.

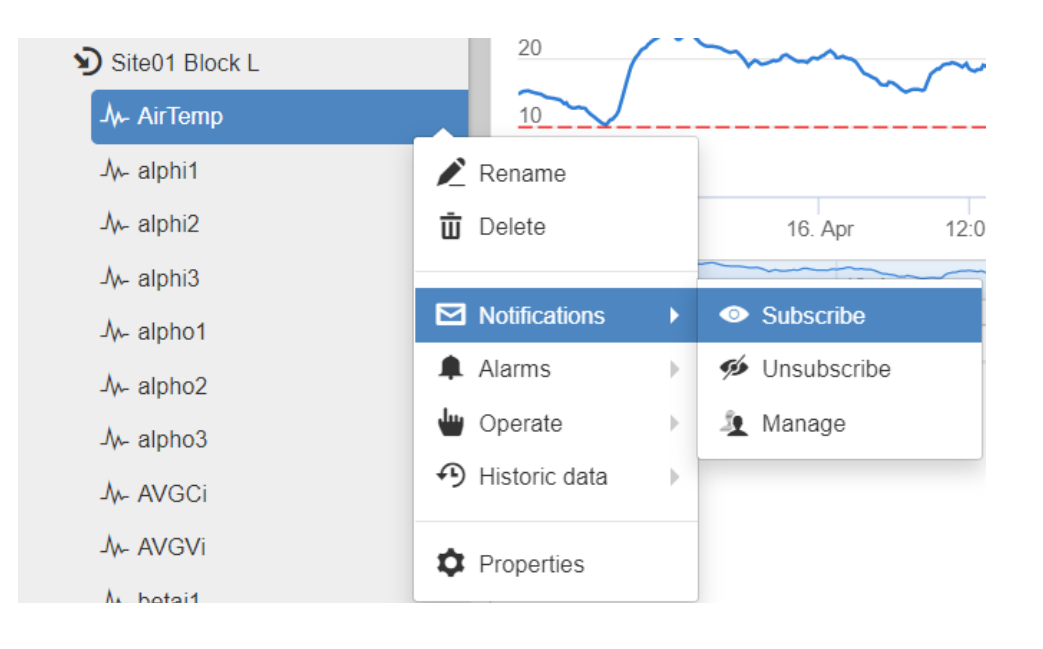

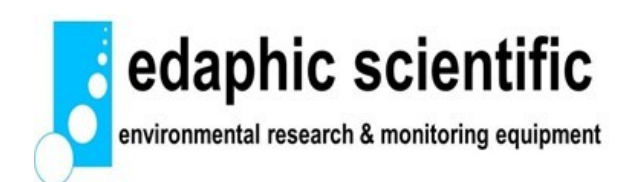